## **PETUNJUK PENGGUNAAN APLIKASI RPL UNIMA**

1. Akses Link Pendaftaran RPL UNIMA di :<https://rpl.unima.ac.id/registrasi>

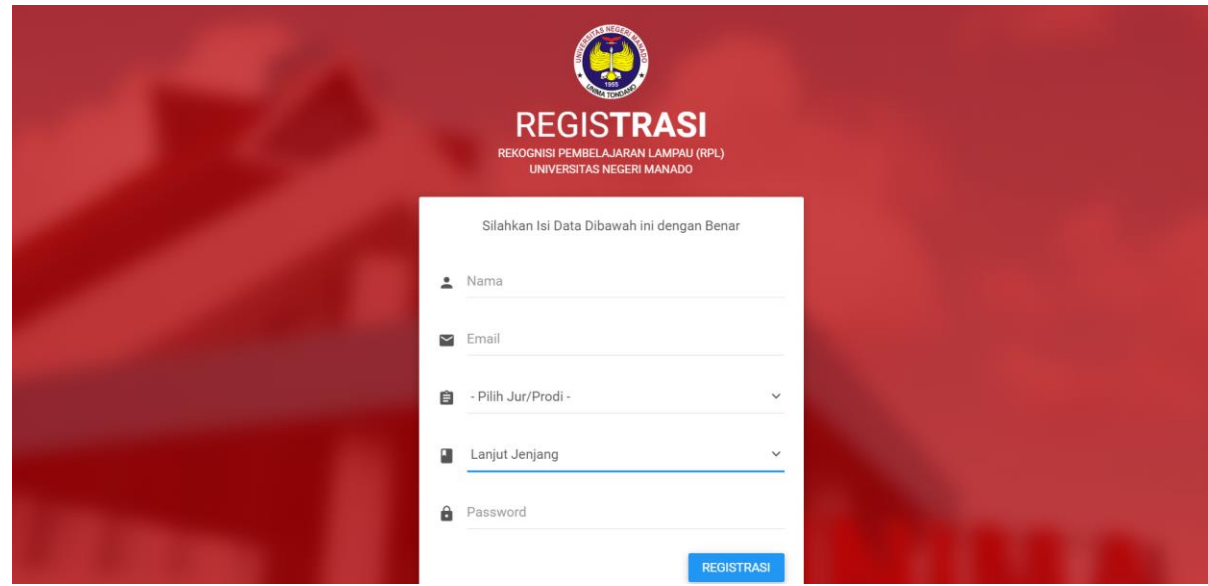

2. Setelah muncul Gambar Seperti Diatas, Silahkan Diisi Data Yang Dimintakan, Setelah Selesai Mengisi Silahkan Klik Tombol "REGISTRASI". Jika Pendaftaran Berhasil Akan Muncul Notifikasi Seperti Dibawah ini :

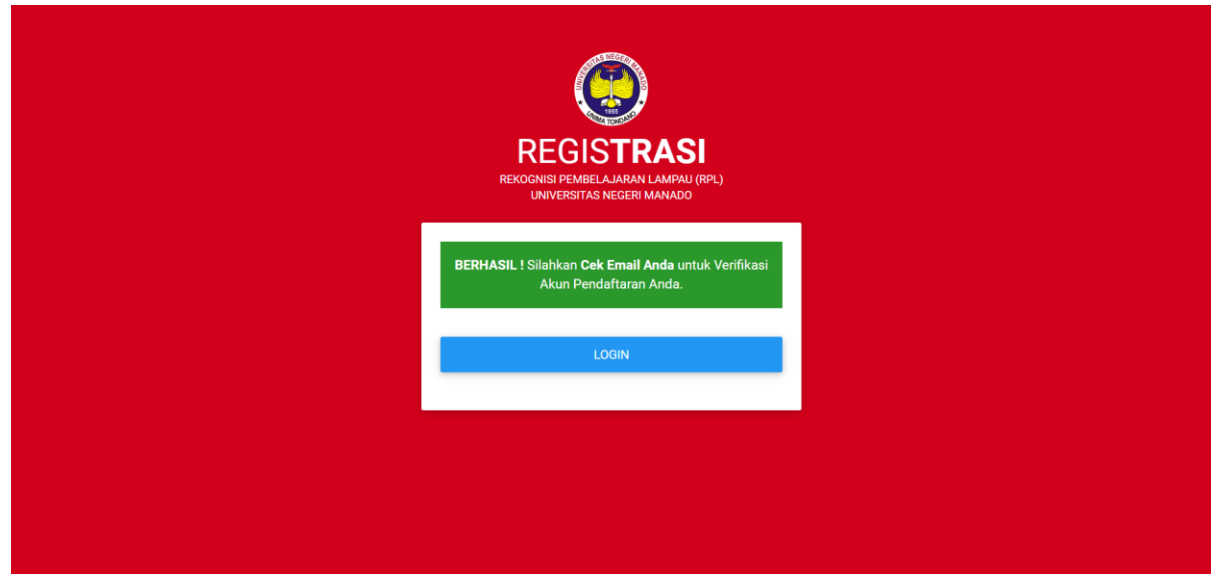

## Catatan :

- a. Pastikan Email yang Diisi harus **AKTIF**
- b. Pilih Jurusan dan Jenis RPL yang Benar dan Sesuai dengan Pilihan Anda karena nantinya Sudah Tidak Bisa Diubah Lagi Pilihannya.
- c. Pastikan Password yang diisi Mudah di Hafal karena akan digunakan sampai seterusnya.

3. Selanjutnya silahkan masuk ke Email Anda Untuk Verifikasi Akun Pendaftaran Anda agar bisa Aktif dan bisa Digunakan.

**Cat. Jika tidak ada email masuk didalam kotak masuk email, silahkan cek bagian SPAM yang ada diemail anda.**

- 4. Jika Sudah Berhasil Verifikasi Akun Anda, Silahkan Klik Tombol "LOGIN" dan Silahkan Login Menggunakan Email & Password yang telah anda buat.
- 5. Setelah berhasil Login akan muncul seperti gambar dibawah ini, silahkan untuk melengkapi data-data pribadi yang dimintakan dengan benar

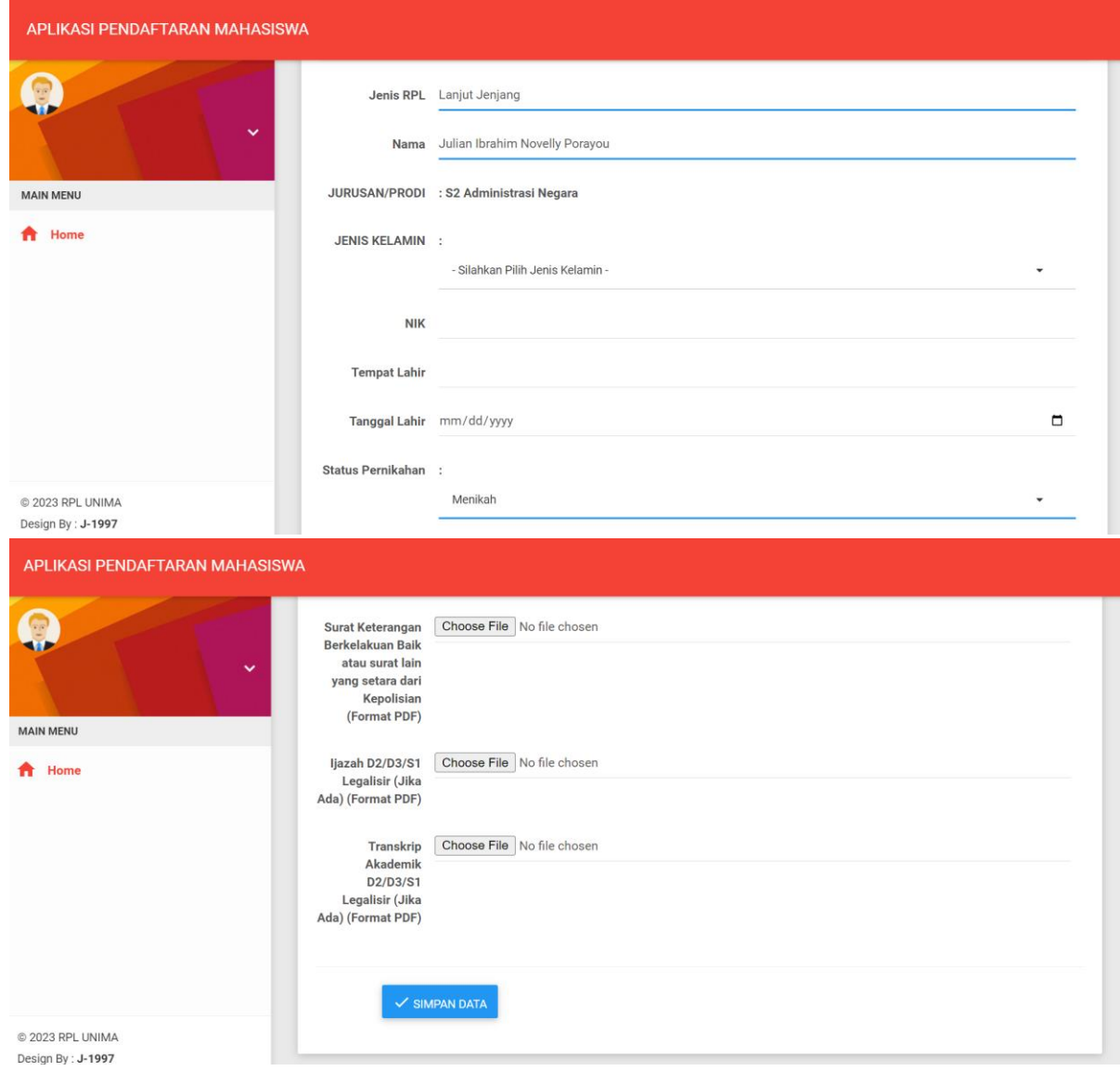

6. Jika Sudah Selesai Mengisi Data dengan Benar, periksa kembali data-data anda kemudian klik tombol "Simpan Data" dan Tampilannya akan berubah seperti gambar dibawah ini :

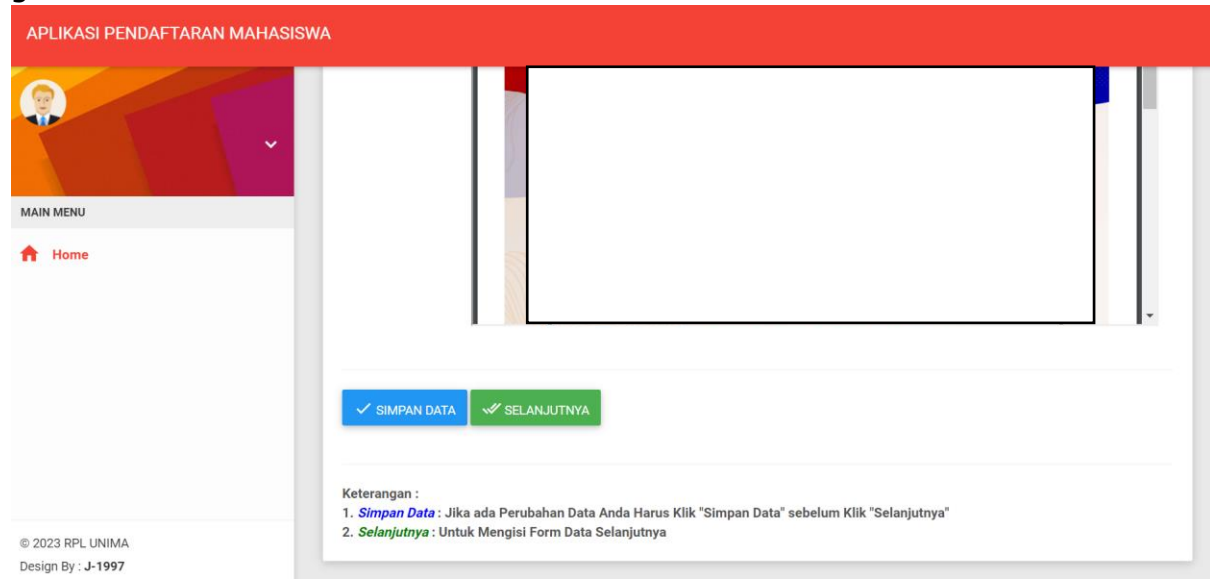

7. Jika masih ada perubahan data silahkan dirubah kemudian klik kembali tombol "Simpan Data", Jika sudah tidak ada yang dirubah silahkan klik tombol "Selanjutnya" dan anda akan diarahkan untuk mengisi data selanjutnya seperti **Riwayat Pendidikan, Riwayat Pelatihan Profesional, Riwayat Konferensi/Seminar/Lokakarya/Simposium, Riwayat Penghargaan / Piagam, Riwayat Organisasi Profesi/Ilmiah dan Daftar Riwayat Pekerjaan/Pengalaman Kerja.**

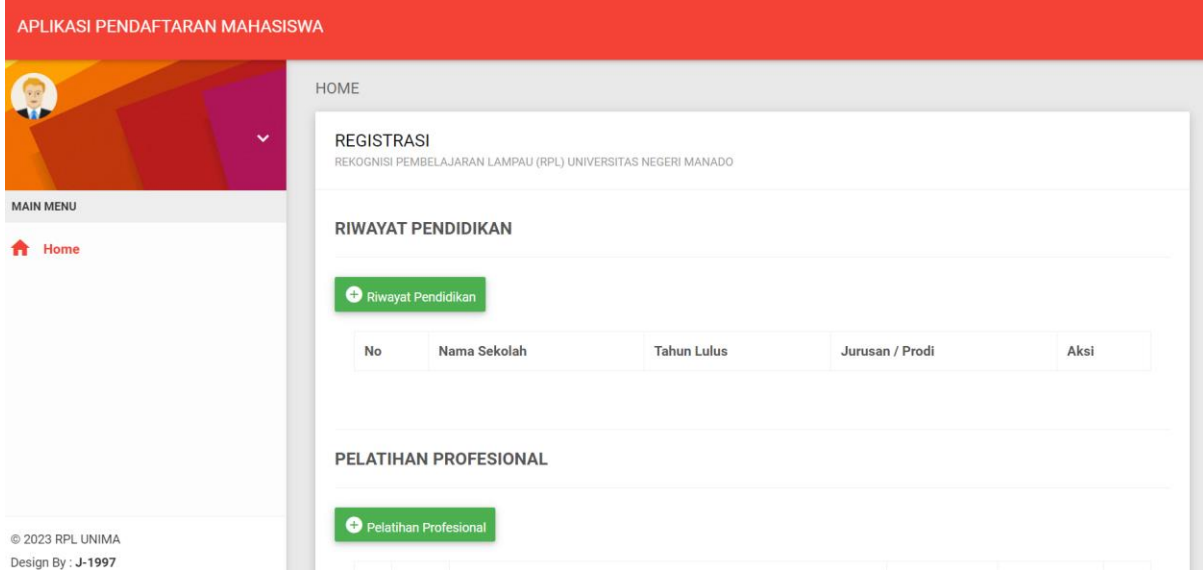

Silahkan diisi dan dilengkapi data-data tersebut dengan benar dan pastikan mengunggah dokumen pendukungnya juga. Jika sudah selesai silahkan klik Tombol "Selanjutnya".

8. Selanjutnya anda akan diarahkan untuk memilih Mata Kuliah Pilihan anda seperti pada Gambar dibawah ini, untuk menambahkan Mata Kuliah silahkan Klik Tombol "Tambah Mata Kuliah"

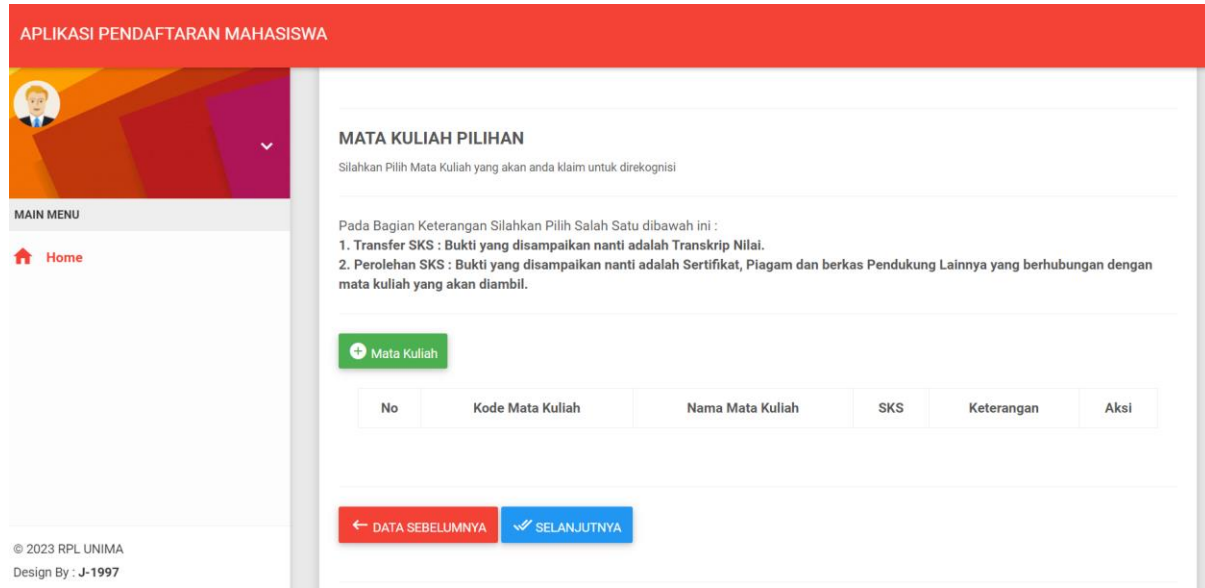

Silahkan pilih mata kuliah yang nantinya akan anda ambil dalam RPL. Jika sudah selesai silahkan klik tombol "Selanjutnya"

9. Selanjutnya anda akan dimintakan untuk mengunggah dokumen formulir penyelenggaraan RPL seperti dibawah ini :

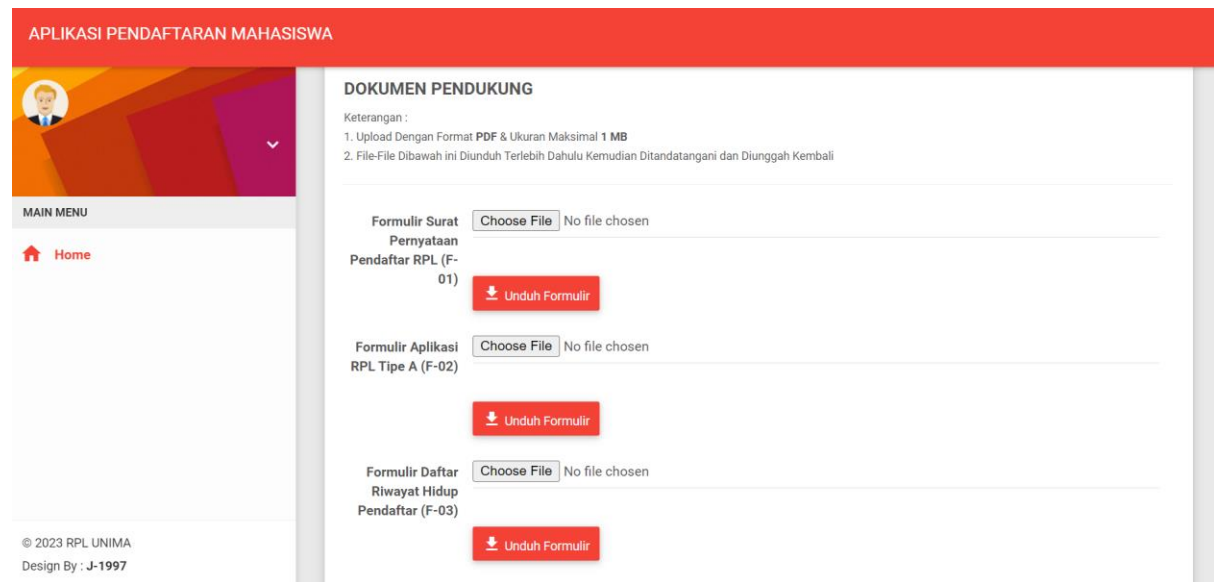

Silahkan Klik Tombol "Unduh Formulir" terlebih dahulu kemudian Ditandatangani dan kemudian di Unggah Kembali dan jangan lupa untuk klik Tombol "Simpan Data".

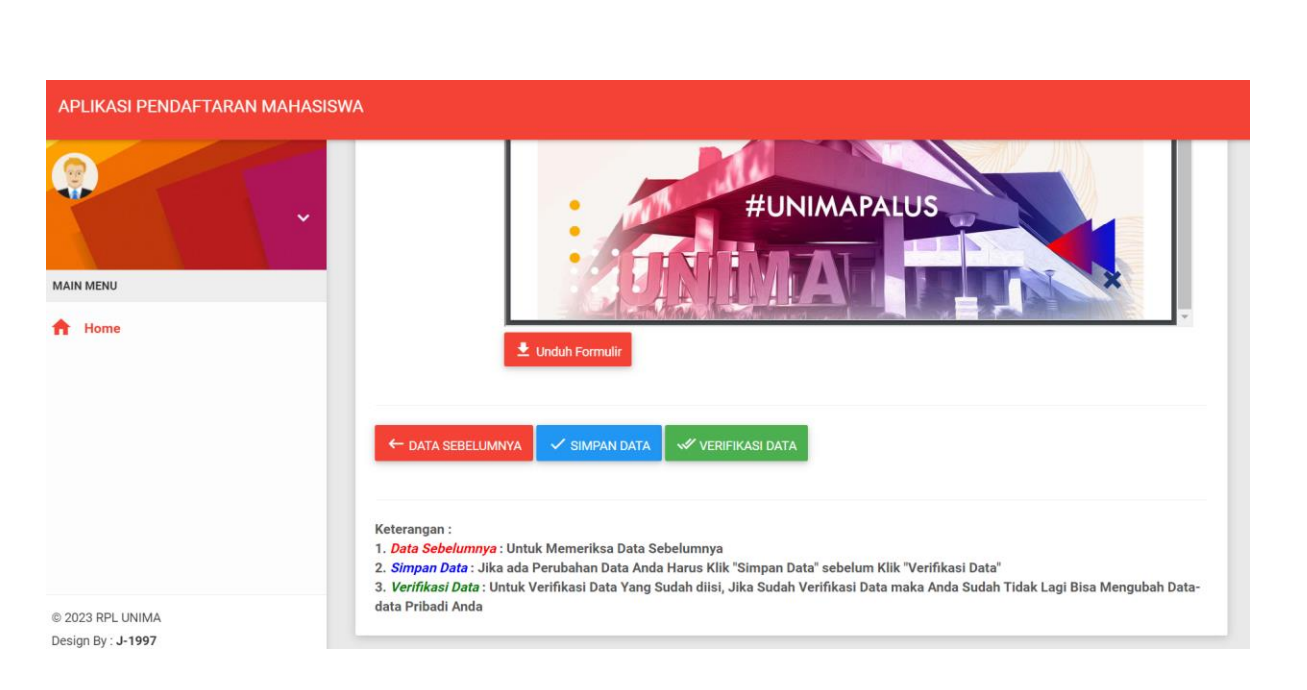

Jika sudah terunggah semua dokumennya dengan benar, silahkan klik tombol "Verifikasi Data".

10.Jika sudah klik tombol "Verifikasi Data" maka data anda sudah berhasil terkirim ke pengelola RPL UNIMA untuk selanjutnya akan diverifikasi kembali data anda oleh tim verifikator RPL UNIMA.

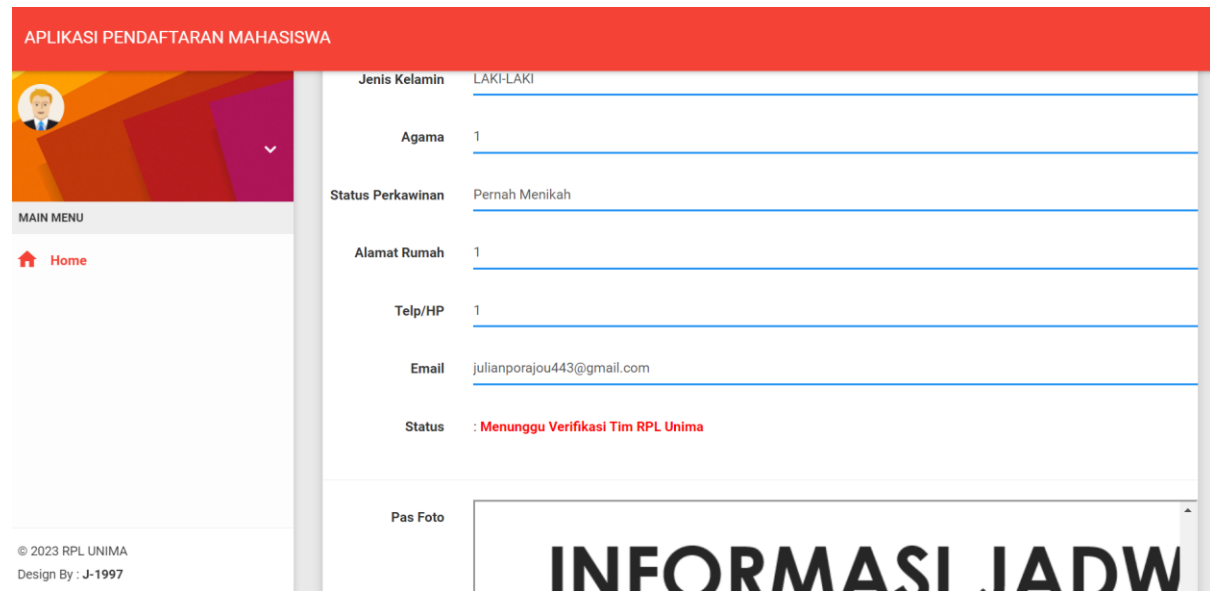

11.Silahkan dicek secara berkala Status Verifikasi Pendaftaran Anda, jika Hasil Verifikasi anda Ditolak silahkan lengkapi dan perbaiki data-data yang dimintakan kemudian klik kembali tombol "Verifikasi Data" dan menunggu hasil verifikasi selanjutnya. Jika hasil Verifikasi anda di terima anda akan diarahkan untuk mengisi Data terlebih dahulu di link :<http://si.unima.ac.id/gtadmisi/>

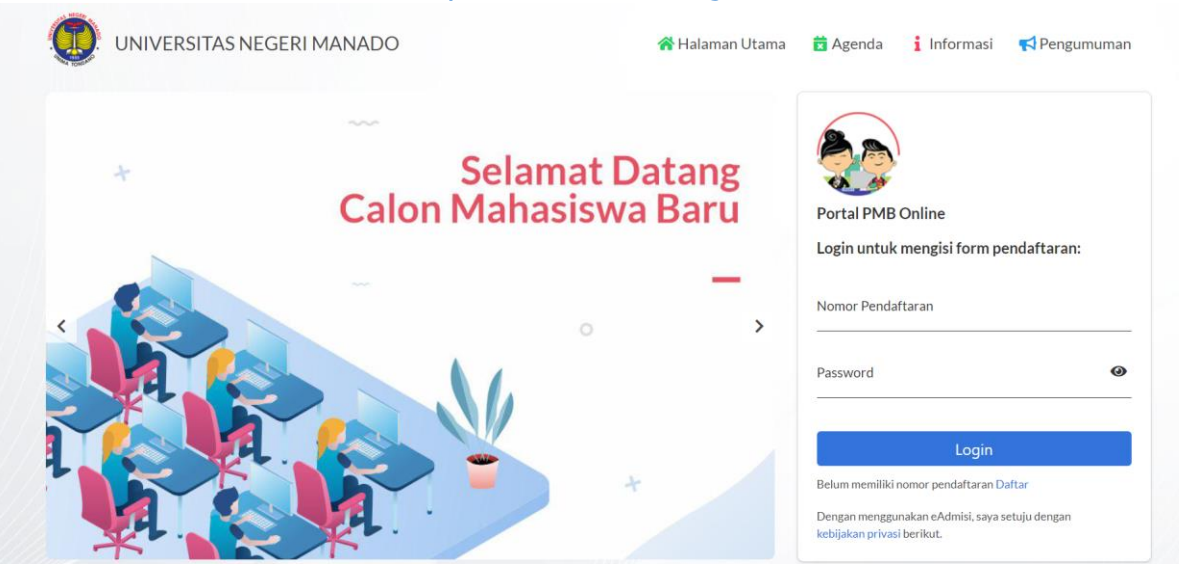

12.Silahkan klik tombol "Daftar" kemudian lengkapi data-data yang dimintakan

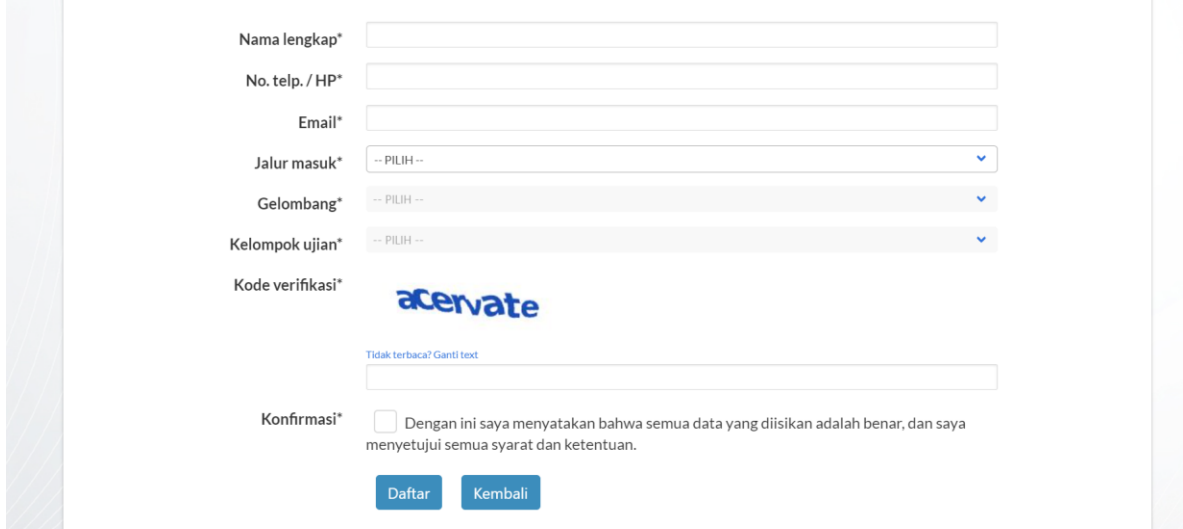

Jika data-data yang diisi sudah benar, silahkan klik tombol "Daftar", kemudian nantinya akan muncul informasi untuk pembayaran Uang Pendaftaran, silahkan membayar sesuai dengan pentunjuk yang ada.

13.Jika sudah selesai melakukan Pembayaran Pendaftaran, makan status verifikasi akan berubah seperti pada gambar dibawah ini :

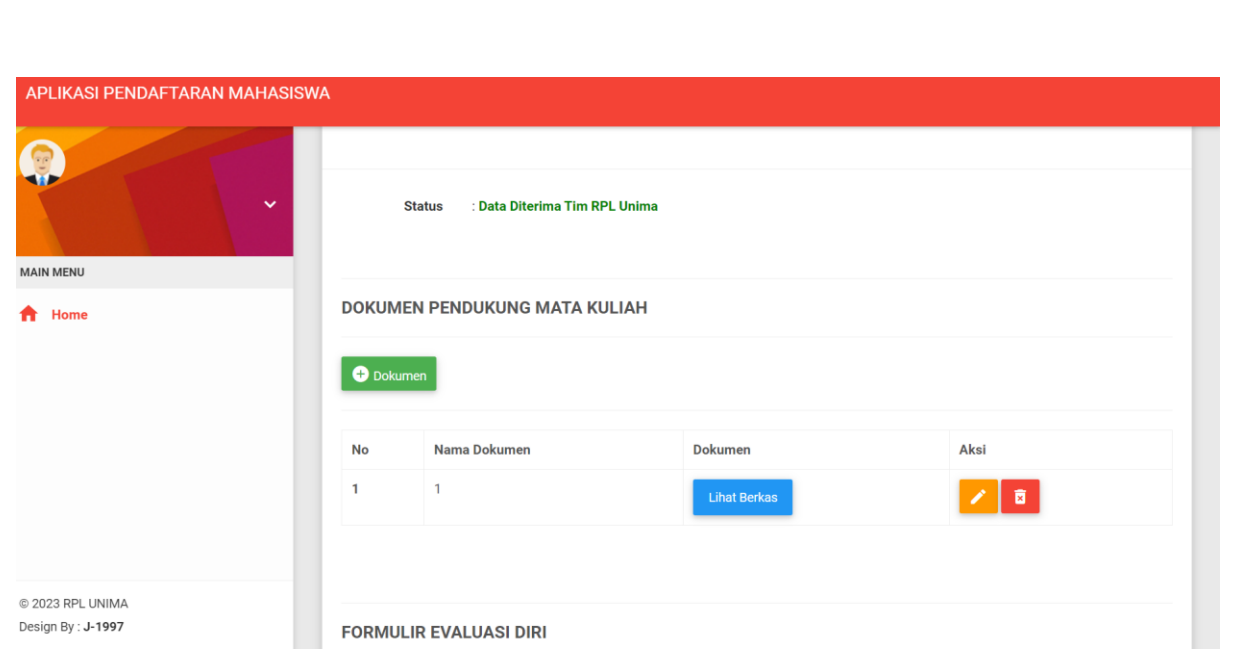

- 14.Langkah selanjutnya adalah Pengisian Formulir Evaluasi Diri (FED). Yang pertama yang akan dilakukan ada mengecek kembali dokumen-dokumen pendukung yang sudah diupload sebelumnya jika sudah lengkap atau belum, jika sudah lengkap silahkan melakukan langkah selanjutnya, jika belum silahkan klik tombol "Tambah Dokumen" untuk menambahkan dokumen lainnya.
- 15.Jika dokumen sudah lengkap, silahkan mengisi Formulir Evaluasi Diri (FED)

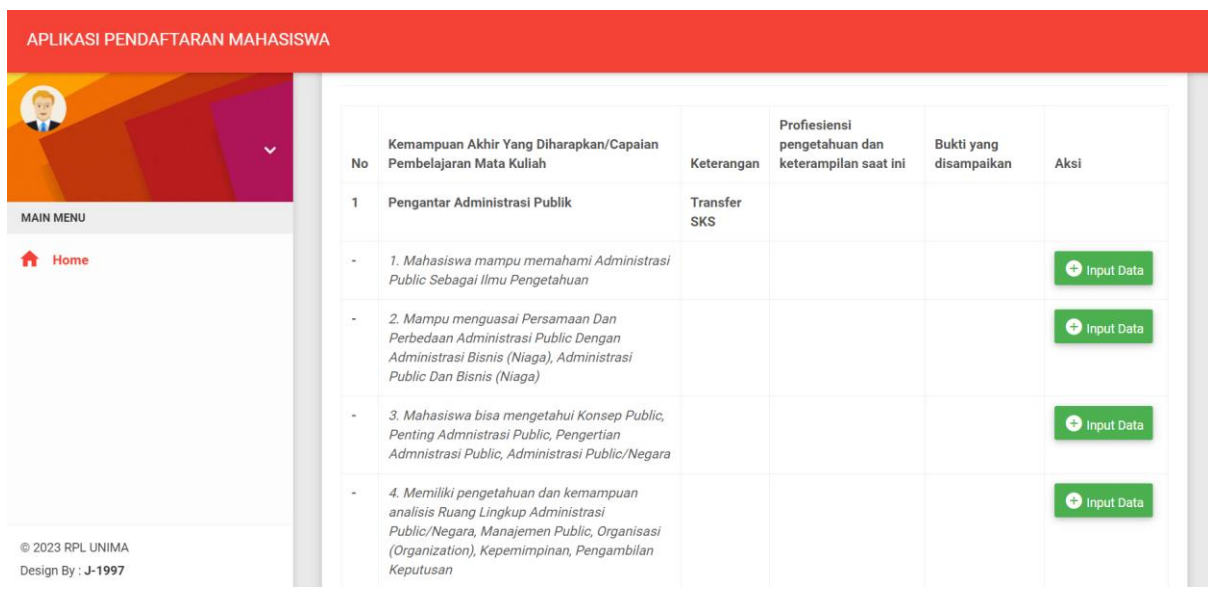

Data yang muncul adalah data mata kuliah yang telah anda pilih sebelumnya beserta dengan CPMK dari masing-masing Mata Kuliah tersebut.

16.Silahkan klik tombol "Input Data" per masing-masing CPMK dan mata kuliahnya

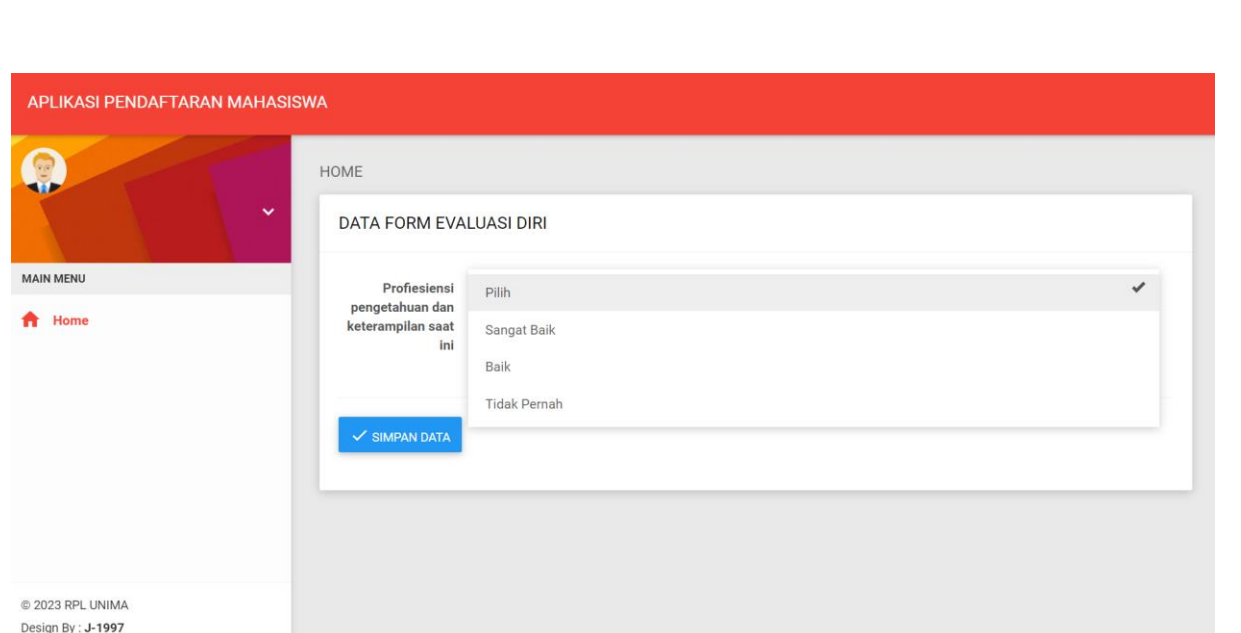

Silahkan pilih Profiesiensi pengetahuan dan keterampilan saat ini yang anda miliki terhadap CPMK tersebut kemudian klik tombol "Simpan Data".

17.Jika sudah lengkap data Profiesiensi Pengetahuan dan Ketrampilan dari masingmasing CPMK maka akan muncul seperti pada gambar dibawah ini :

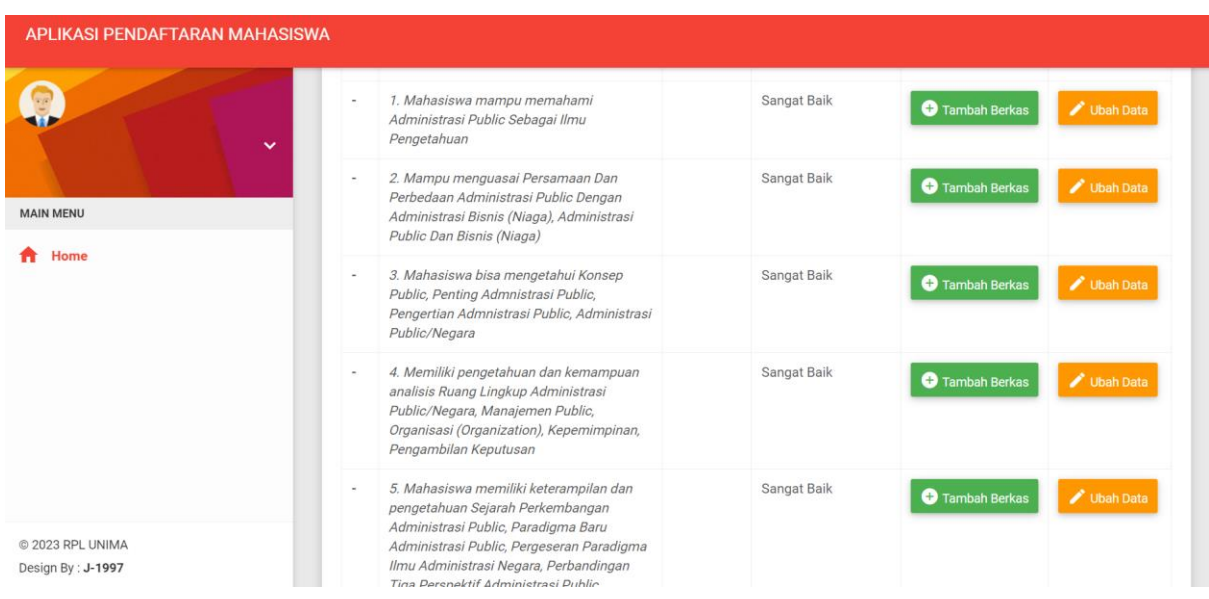

Selanjutnya silahkan klik tombol "Tambah Berkas" untuk sebagai dokumen pendukung dalam penilaian dari Asesor nantinya.

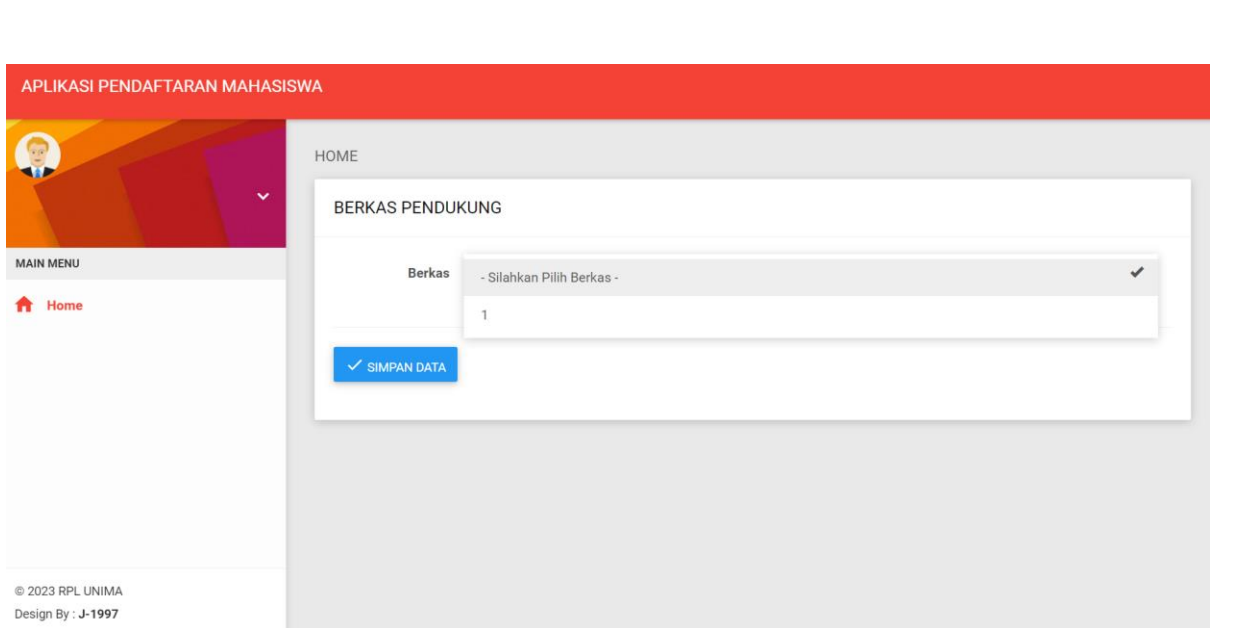

Pilihan berkas yang akan muncul adalah berkas-berkas yang telah diunggah sebelumnya, jadi pastikan terlebih dahulu sudan menggunggah berkas-berkas pendukungnya sebelum klik tombol "Tambah Berkas". Jika sudah dipilih silahkan selanjutnya untuk klik tombol "Simpan Data".

18.Silahkan lengkapi semua berkas pada CPMK mata kuliah pilihan anda agar dapat mendukung penilaian dari asesor nantinya.

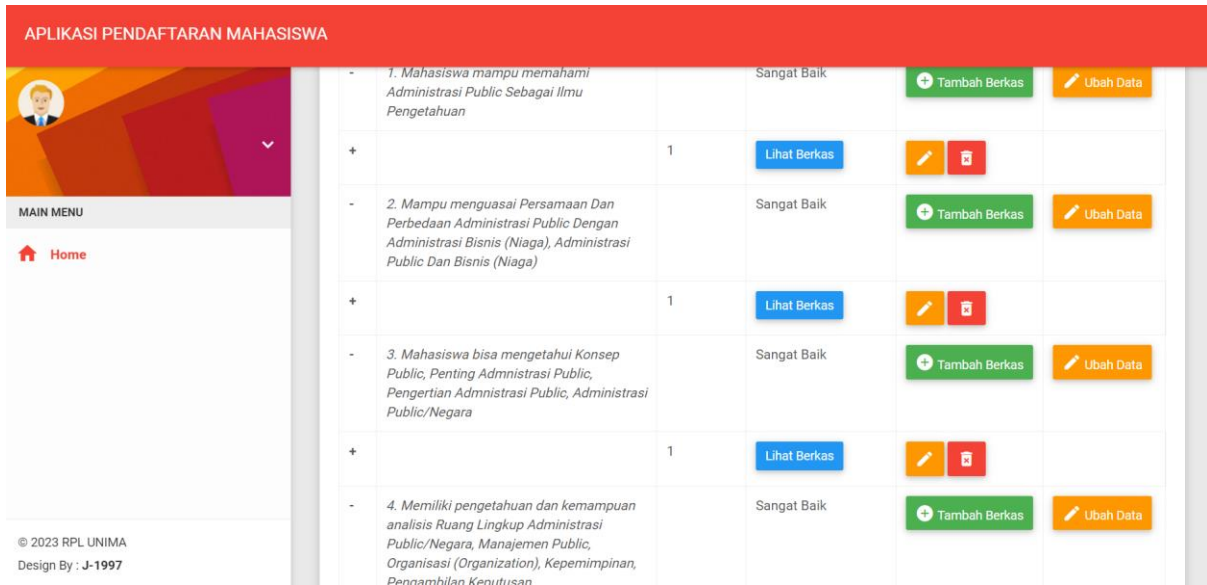

Jika sudah selesai melakukan pengisian Formulir Evaluasi Diri (FED), silahkan klik tombol "Verifikasi Data" pada bagian bawah

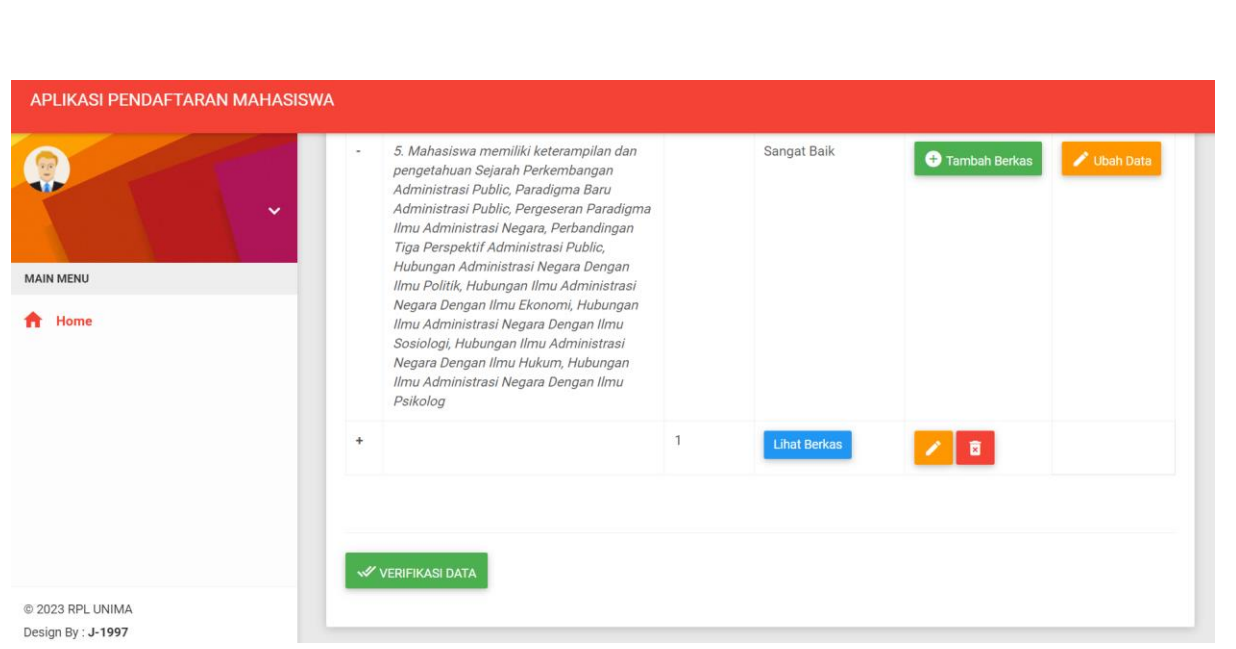

19.Selanjutnya anda tinggal menunggu hasil Evaluasi / Penilaian terhadap Formulir Evaluasi Diri (FED) anda yang akan dilakukan oleh Asesor.

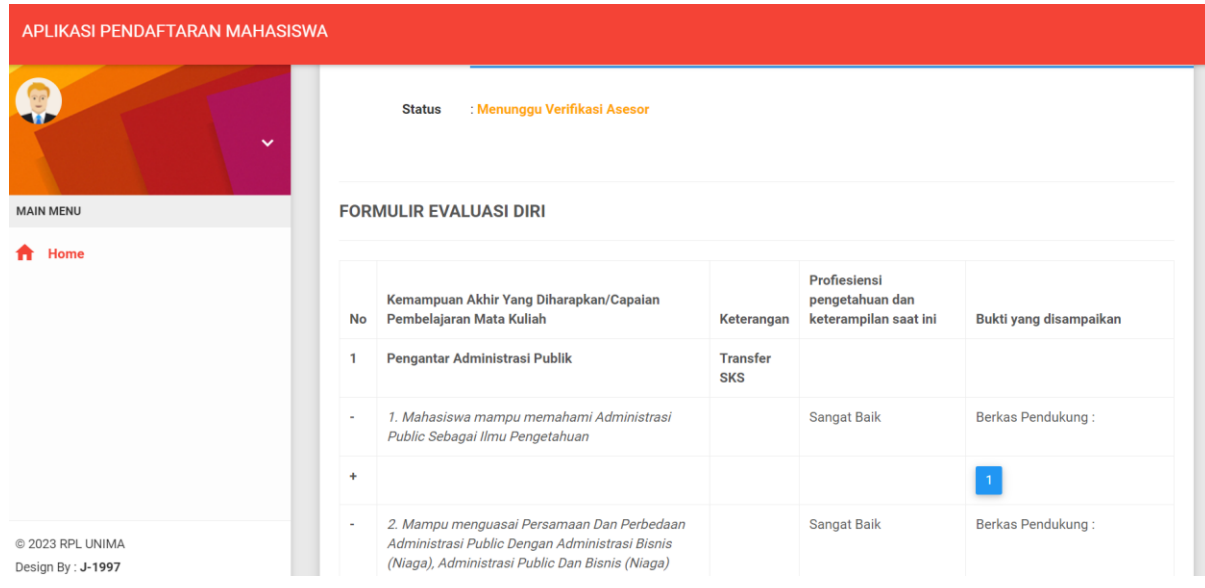

Silahkan cek secara berkala hasil Evaluasi Anda, jika hasil evaluasi anda tidak sesuai maka asesor bisa untuk menyanggah dokumen anda untuk selanjutnya anda akan bisa mengisi dan melengkapi kembali data FED anda untuk bisa dinilai kembali oleh Asesor, jika anda tidak memperbaiki data-data anda hingga batas waktu Sanggah berakhir maka anda dipastikan Tidak Lulus Asesesmen dan tidak bisa melanjutkan ke tahap selanjutnya.

Jika hasil Asesment anda diterima maka anda secara otomatis diterima dan selanjutnya bisa mengikuti aktifitas Perkuliahan.

**Terima Kasih.**